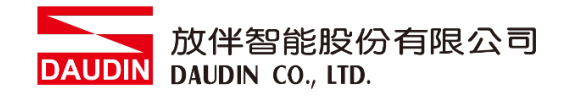

2211TW V2.0.0

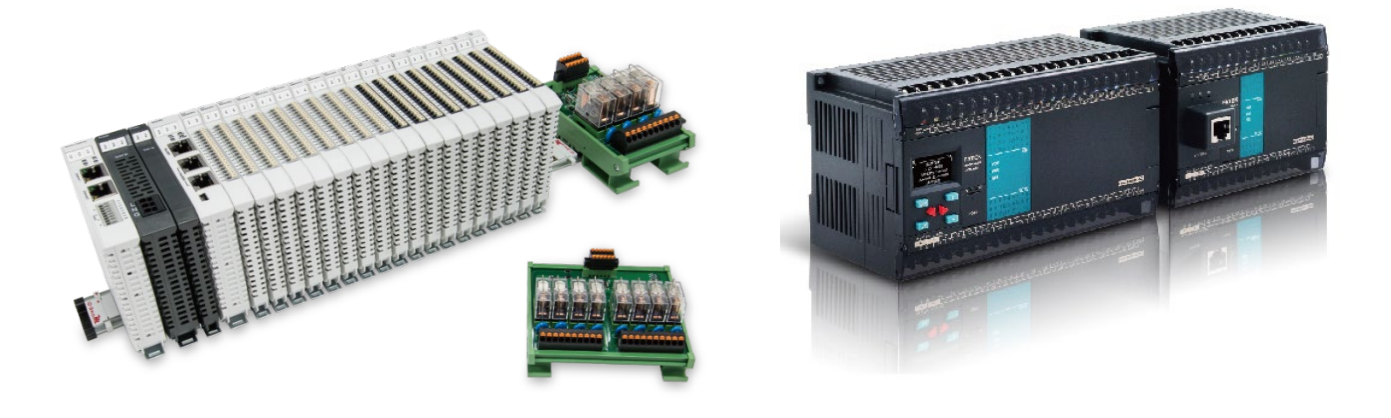

# iO-GRID 2000 與FATEK PLC **Modbus RTU** 連線操作手冊

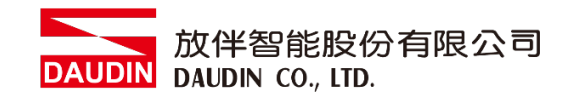

## 目錄

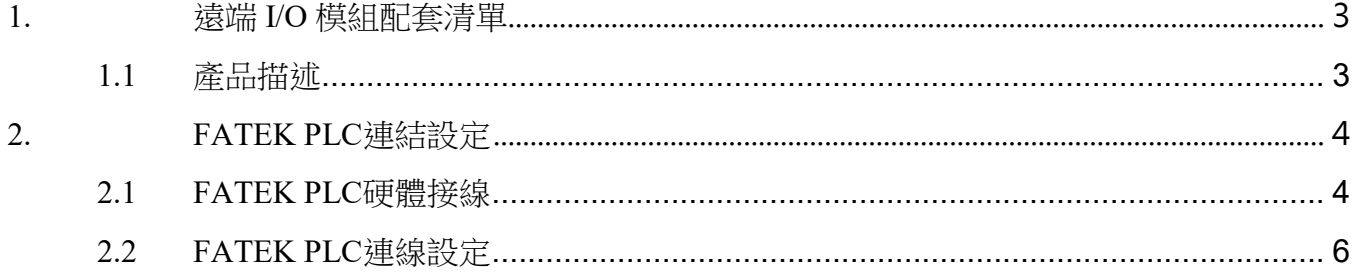

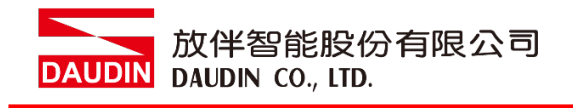

# <span id="page-2-0"></span>**1.**遠端 **I/O** 模組配套清單

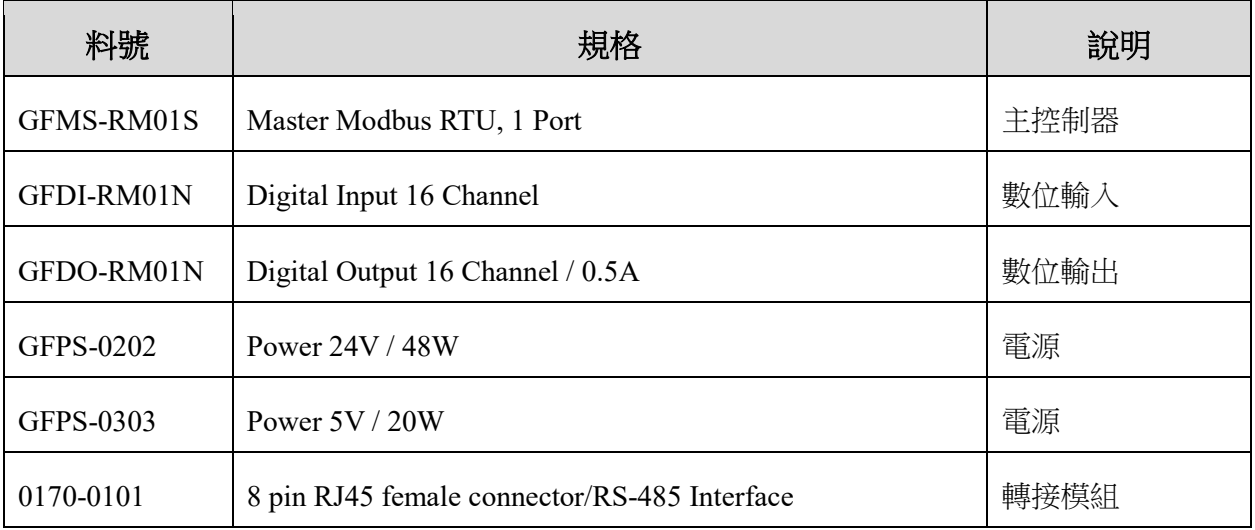

## <span id="page-2-1"></span>**1.1** 產品描述

- **I.** 轉接模組用於外部與 **FATEK PLC RS485** 通訊介面**(Modbus RTU)**轉換 **RJ45** 介面。
- **II.** 主控制器負責管理並組態配置 **I/O** 參數**…**等。

III.電源模組以及轉接模組為遠端 I/O 標準品,使用者可自行選配。

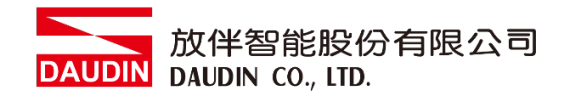

# <span id="page-3-0"></span>**2.FATEK PLC** 連結設定

本章節說明如何使用 WinProladder 軟體,將FATEK PLC與 in-GRIDM 進行連結,詳細說明 請參考 *Winproladder*軟體手冊

## <span id="page-3-1"></span>**2.1 FATEK PLC**硬體接線

### **I.** 主機介面位元上方。以**FBs-10MAR2-AC** 為範例 採用**Port2(RS485**接腳**)**

2 個 RS485 通訊場

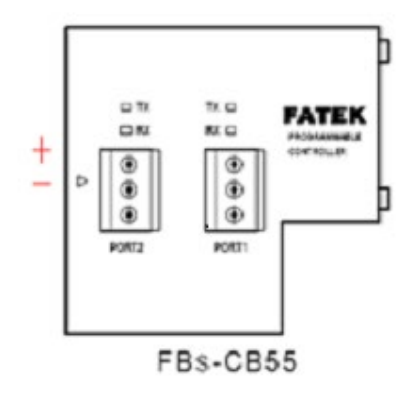

其他通訊模組接線方式

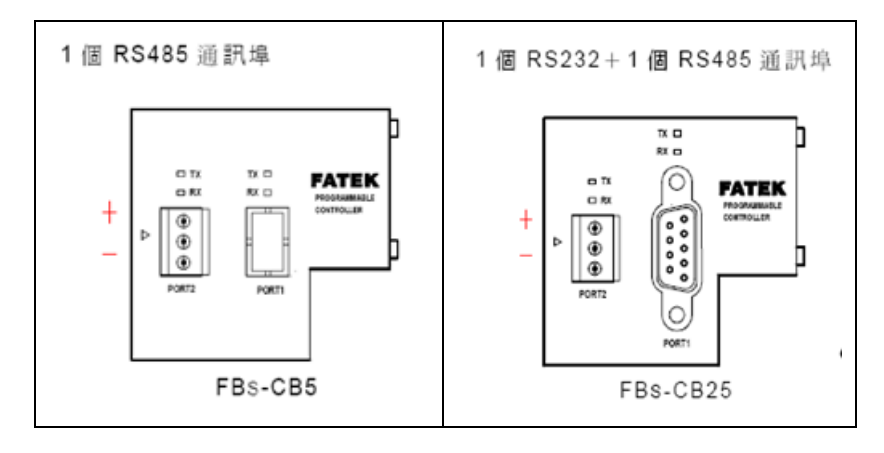

※所有永宏的RS485的通訊模組,再端子台腳位最上方依序

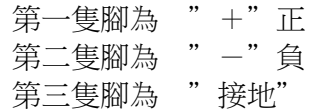

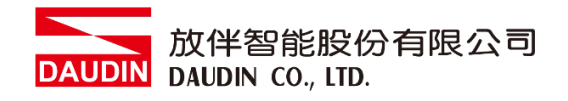

**II.** 將主機上方**Port2(RS485 A/B)**與轉接模組**(1/2)**對接,轉換成**RJ45**後與主控制器對接

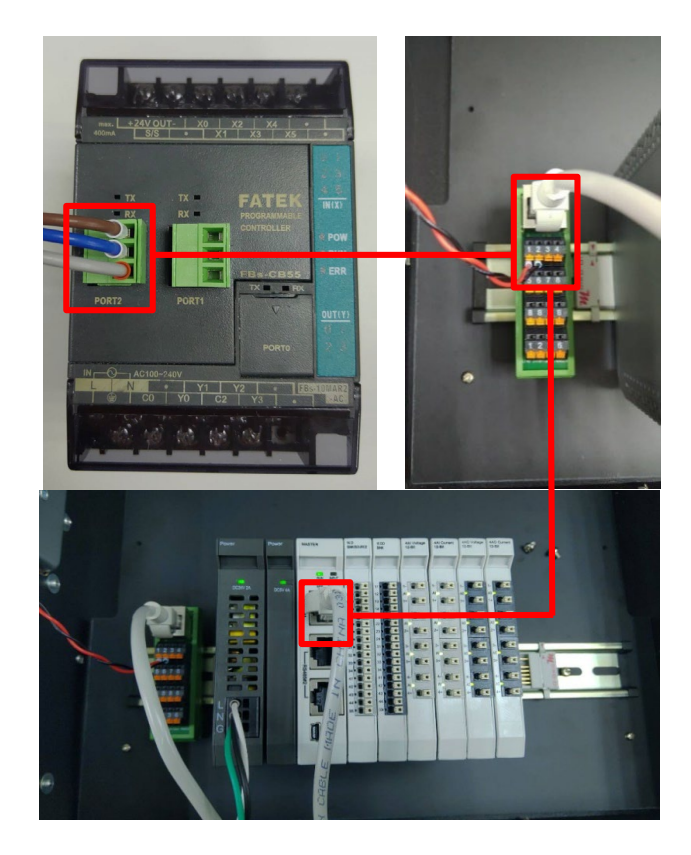

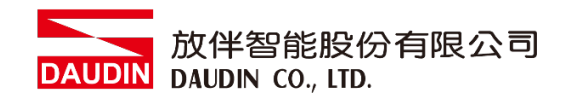

# <span id="page-5-0"></span>**2.2 FATEK PLC**連線設定

## **I.** 開啟 **WinProladder**,設定通訊埠

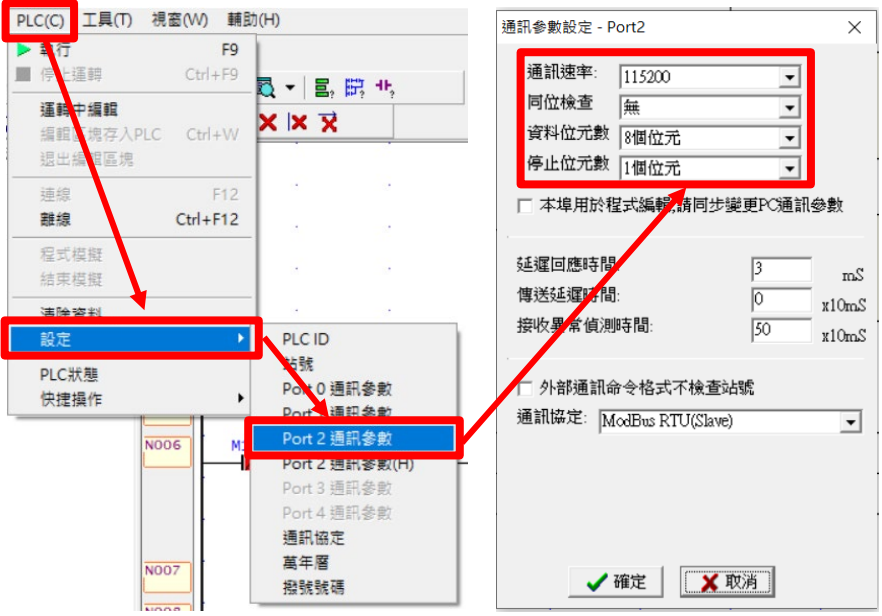

※本範例使用通訊模組 CB55 RS485 位址為 Port2 ※通訊參數設定必須與 io-GRID 24 一樣才能通訊

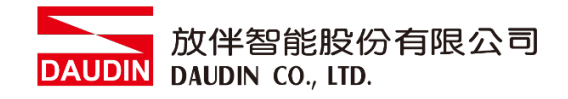

**II.** 程式編輯**-**點擊**"**設定程式方塊圖**"**後,下拉式選單選擇**"**通訊指令**"**  點選**"M-BUS"** 

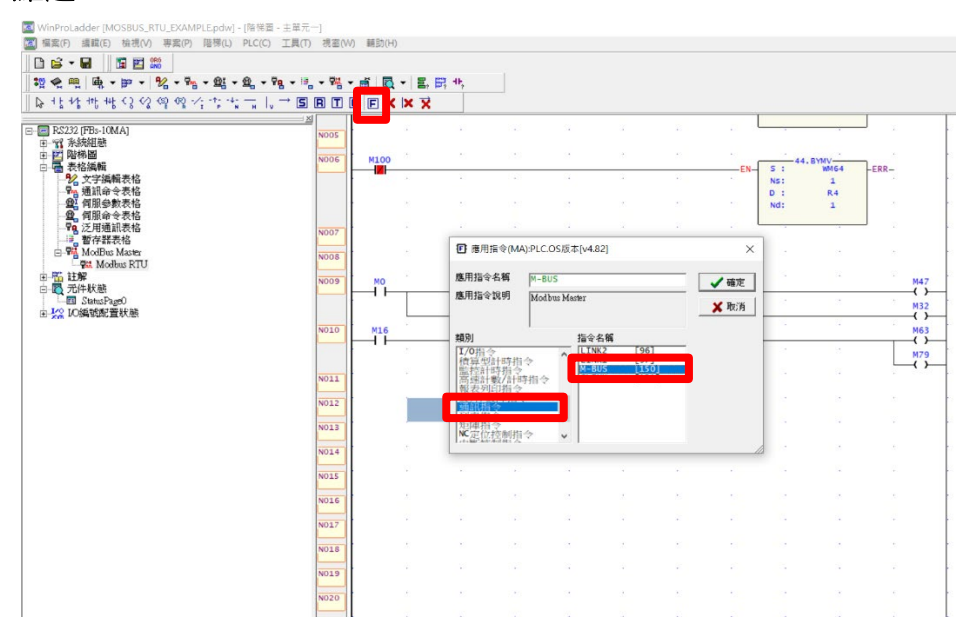

#### **III.**功能指令

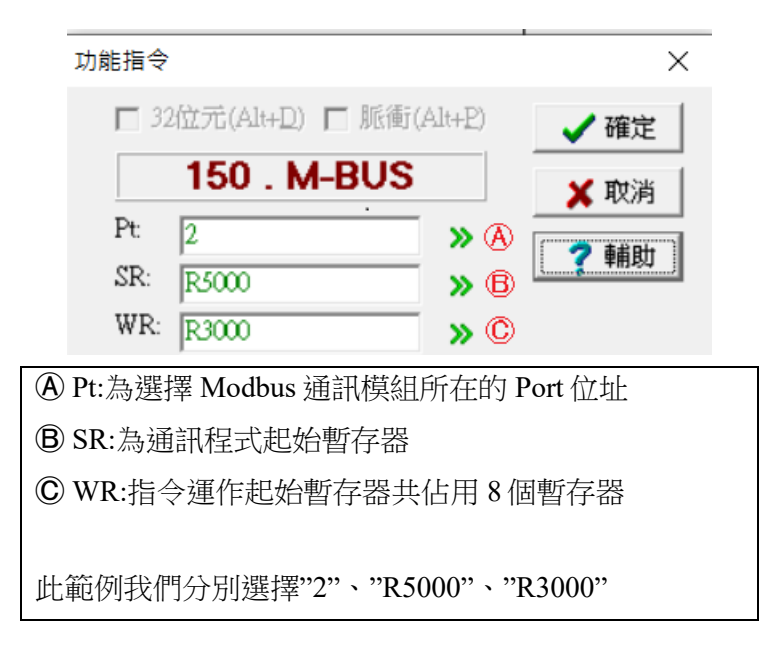

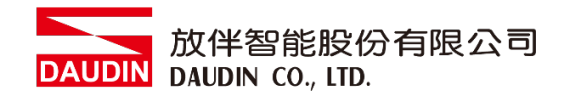

### **IV.**內部相關 **Relay**

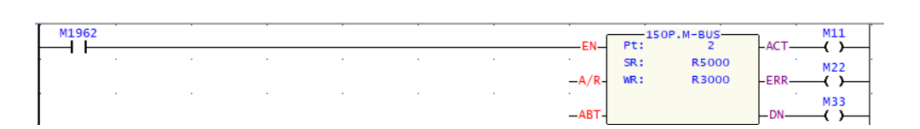

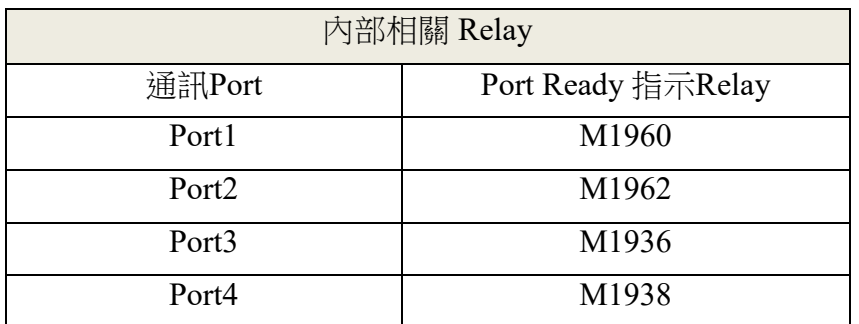

#### **V.** 建立通訊表格

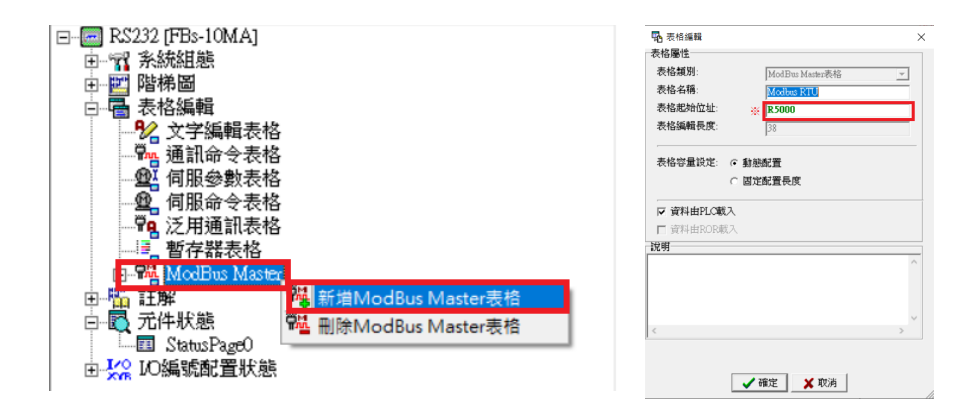

※表格的起始位元址必須與指令的 SR 暫存器位址相同

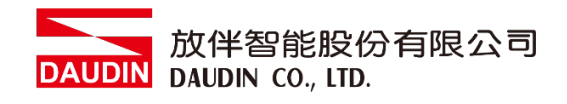

## **VI.**通訊命令設定

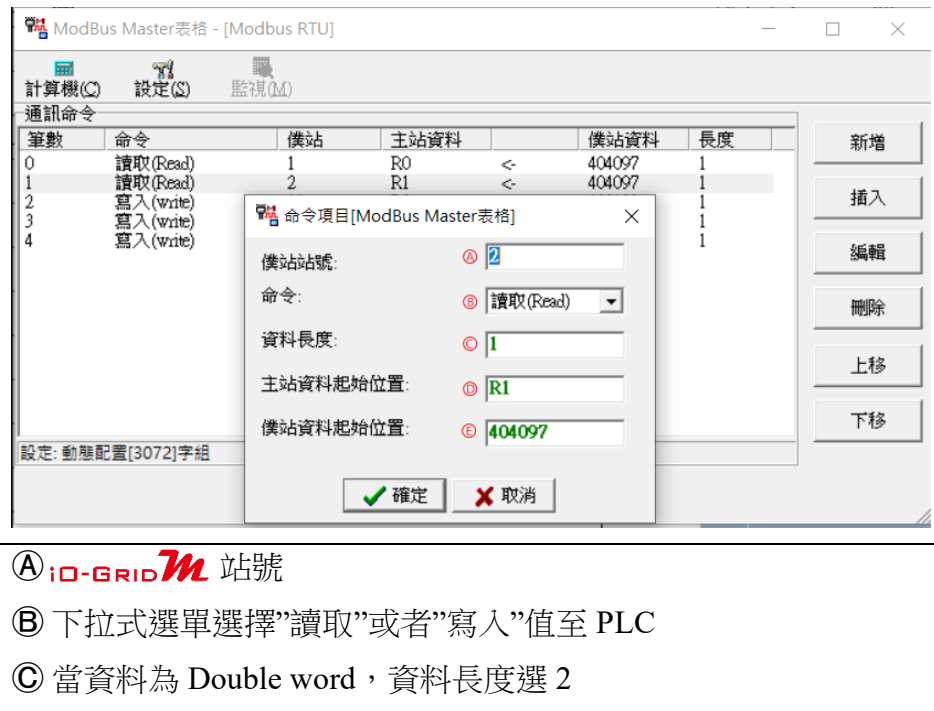

- **D**讀取 in-GRID  $M$ 數值到 PLC R1 的位址
- $\mathbf{\Theta}_{\text{iO-BRD}}$ // $\mathbf{\Omega}$ 的暫存器位址

#### 備註:

- ※ in-GRID 2 第一組 GFDI-RM01N, 暫存器位址 1000(HEX)轉成 4096(DEC)+1 起始位址設定為 404097
- ※ iD-GRID 2000 第一組 GFDO-RM01N ,暫存器位址 2000 (HEX)轉成 8192 (DEC)+1 起始位址設定為 408193